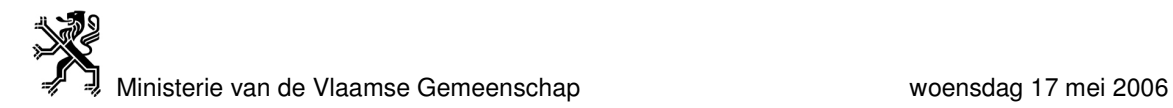

# **HANDLEIDING GEBRUIK SJABLOON WIJZIGING MODULAIRE OPLEIDINGEN**

Handleiding gebruik sjabloon wijziging modulaire opleidingen

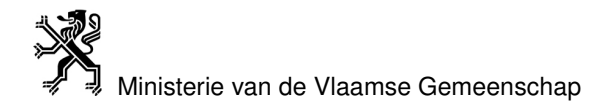

## **Inhoud**

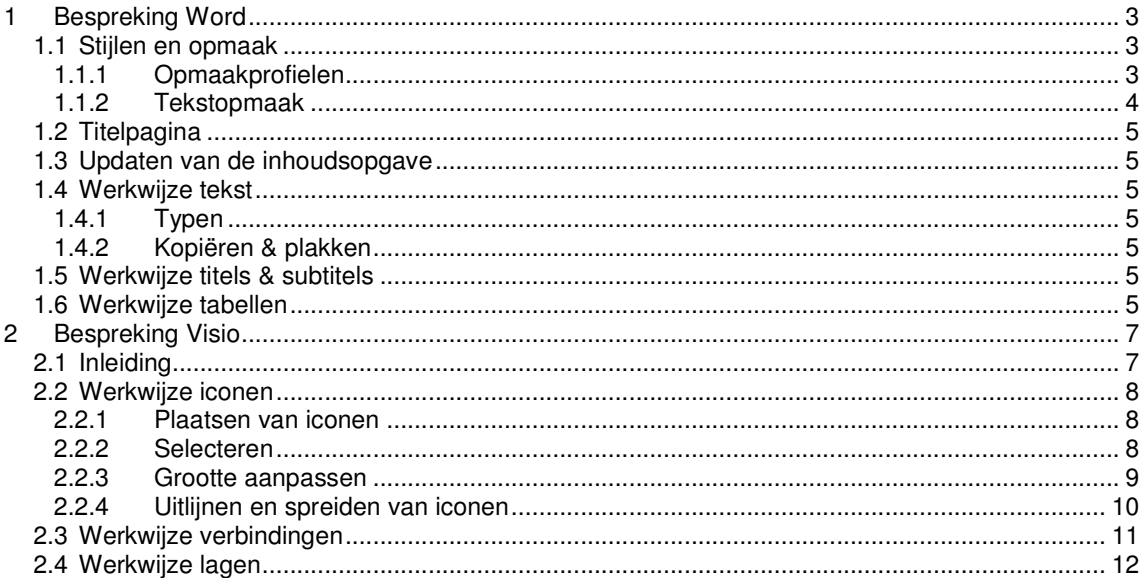

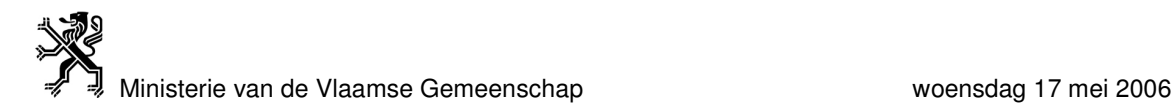

### **1 Bespreking Word**

#### **1.1 Stijlen en opmaak**

#### *1.1.1 Opmaakprofielen*

In de sjabloon zijn voorgeprogrammeerde opmaakprofielen opgenomen. Deze mogen niet aangepast worden door de gebruiker, daar dat invloed zou hebben op verschillende aspecten. Het gebruik van de opmaakprofielen is verplicht.

Hieronder een overzicht van de te gebruiken opmaakprofielen:

## **MVG titel document**

- Arial 26, vet, gecentreerd
- Wordt gebruikt voor de titel op de titelpagina: "STUDIEGEBIED {NAAM}"

## **MVG opleidingstitel**

- Arial 20, vet, gecentreerd
- Wordt gebruikt voor de opleidingstitel op de titelpagina: "MODULAIRE OPLEIDING, {Opleidingsnaam}, {Opleidingscode}"

## **MVG** inhoud titel

- Arial 16, vet
- Wordt gebruikt voor titel van de inhoudsopgave: "Inhoud"

### <u>Kop 1,MVG niv1</u>

- Arial 14, vet
- Wordt gebruikt voor niveau 1: "1"

#### 1.1 Kop 2, MVG niv2

- Arial 12, vet
- Wordt gebruikt voor niveau 2: "1.1"

#### 1.1.1 Kop 3,MVG niv3

- Arial 11, vet, cursief
- Wordt gebruikt voor niveau 3: "1.1.1"

#### Standaard, MVG normaal

- Arial 10
- Wordt gebruikt voor 'normale tekst'

#### Vet

- Arial 10, vet
- Wordt zowel in de tekst als in de tabellen gebruikt

#### Vet, Centreren

- Arial 10, vet, gecentreerd
- Wordt zowel in de tekst als in de tabellen gebruikt

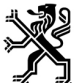

#### Centreren

- Arial 10, gecentreerd
- Wordt zowel in de tekst als in de tabellen gebruikt

#### $\blacktriangleright$ MVG bullet niv 1

- Arial 10, opsommingsteken
- Wordt zowel in de tekst als in de tabellen gebruikt

#### • MVG bullet rond niv 1

- Arial 10, opsommingsteken
- Wordt zowel in de tekst als in de tabellen gebruikt

#### Voettekst, MVG footer

- Arial 10
- Wordt gebruikt voor de tekst in de voetnoot

#### Koptekst, MVG header

- Arial 10
- Wordt gebruikt voor de tekst in de koptekst

#### MVG nota (kleine tekst)

- Arial 8
- Wordt gebruikt voor de tekst van eventuele nota's

#### Tabelraster

- Arial 10
- Wordt gebruikt voor tekst in tabellen

#### Opmaak wissen

- Wist de volledige opmaak
- Wordt gebruikt om bij het plakken van tekst in een nieuw document, de originele opmaak te wissen

#### *1.1.2 Tekstopmaak*

In de aangemaakte opleidingsprofielen is in de tekst gebruik gemaakt van bepaalde stijlen (voor bijvoorbeeld certificaten, modules enz.).

Deze stijlen worden gebruikt om de gelijkvormigheid tussen de verschillende opleidingsprofielen te behouden.

Hieronder een overzicht van de gebruikte stijlen:

- **Opleidingen** Vet, beginhoofdletters
- STUDIEGEBIED **Hoofdletters**
- *"Modules"* Cursief, beginhoofdletters, aanhalingstekens
- CERTIFICATEN **Hoofdletters**

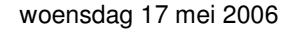

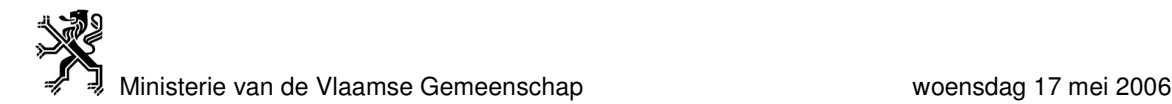

#### **Opmerkingen**:

- Om de leesbaarheid te behouden zijn deze stijlen niet gebruikt in Wordtabellen.
- Bij twijfel over het juiste gebruik van de stijlen en de opmaakprofielen, kan men steeds een al gemaakt opleidingsprofiel als voorbeeld nemen.

#### **1.2 Titelpagina**

De titelpagina is de eerste pagina van het document.

Datum en paginanummer worden automatisch aangepast bij het opslaan en sluiten van het document. De koptekst mag niet worden gewijzigd. Tekst binnen de accolades wordt steeds ingevuld, nadien worden de accolades verwijderd.

#### **1.3 Updaten van de inhoudsopgave**

De inhoudsopgave op pagina 2 moet men niet zelf aanmaken, men zal deze op eenvoudige wijze kunnen updaten.

De gebruiker kan de inhoudsopgave op eenvoudige wijze automatisch updaten:

- *a) Rechter muisklik op de inhoudsopgave en selecteer: "Veld bijwerken"*
	- *b) Selecteer: "In zijn geheel bijwerken "*

#### **HINTS:**

- Voer dit commando opnieuw uit net voor het afsluiten van het document, zo zal u steeds de correcte inhoudsopgave bewaren.
- Na het bewerken van een object in Word (zoals een Visiografiek), kan men best het object selecteren en "Opmaak Wissen" uitvoeren *=> Menu >Opmaak >Stijlen en Opmaak >Opmaak Wissen*. Dit vermijdt problemen met de inhoudsopgave.

#### **1.4 Werkwijze tekst**

In het document kan tekst worden ingevoegd dmv typen of kopiëren & plakken.

#### *1.4.1 Typen*

Bij het typen van tekst is het aan te raden eerst de tekst in te voeren en pas daarna de opmaak aan te passen indien nodig.

#### *1.4.2 Kopiëren & plakken*

De gebruiker kan desgewenst tekst uit een origineel document kopiëren en in het nieuwe document plakken. Het is aan te raden na het plakken van de tekst in het nieuwe document, eerst de opmaak van de geplakte tekst te wissen:

*a) selecteer de geplakte tekst*

*b) selecteer: "Opmaak Wissen" => Menu >Opmaak >Stijlen en Opmaak >Opmaak Wissen* Nadien kan men indien nodig de opmaak van de tekst aanpassen.

#### **1.5 Werkwijze titels & subtitels**

De gebruiker kan de titels en subtitels van de sjabloon aanpassen indien nodig.

In sommige subtitels komen accolades voor, deze dienen ingevuld te worden (verwijder nadien de accolades).

Wanneer men titels & subtitels wenst toe te voegen, kan men best eerst de titeltekst typen en daarna de gewenste titelopmaak selecteren. De nummering van de titels en subtitels gebeurt automatisch indien men de juiste stijl heeft gekozen.

#### **1.6 Werkwijze tabellen**

Er zijn verschillende Word-tabellen aanwezig in de sjabloon. De tabellen kunnen ingevuld worden dmv typen of kopiëren & plakken.

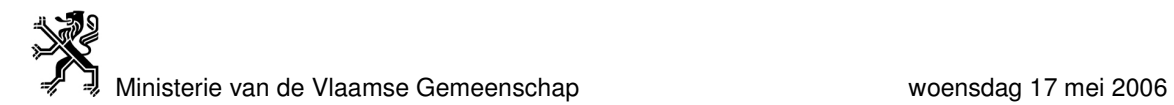

Wanneer men tekst/data uit een document kopieert en in de tabel plakt, is het aan te raden na het plakken eerst de opmaak van de geplakte tekst/data te wissen:

*a) selecteer de geplakte tekst/data*

*b) selecteer: "Opmaak Wissen" => Menu >Opmaak >Stijlen en Opmaak >Opmaak Wissen*

Nadien kan men indien nodig de opmaak van de tekst/data aanpassen.

### **2 Bespreking Visio**

#### **2.1 Inleiding**

Men activeert de Visiografiek in Word door te dubbelklikken op dit object. Om een Visio-object te activeren én de grafiek in Visio te bewerken, kan men best de volgende twee stappen achtereen uitvoeren:

- *a) dubbelklik op het Visio-object -> Visio wordt in Word geopend als subprogramma*
- *b) selecteer: "Open in Visio" => Menu >Beeld >Open in Visio (zie Fig. 1) -> Visio wordt als programma geopend*

Er is een aangemaakt stencil aanwezig in Visio (*zie Fig. 2*). Indien dit niet open is, kan men dit stencil openen (*zie Fig. 3*) *=> Bestand >Shapes >Stencil openen…* (MVG\_visio\_stencil\_v01)

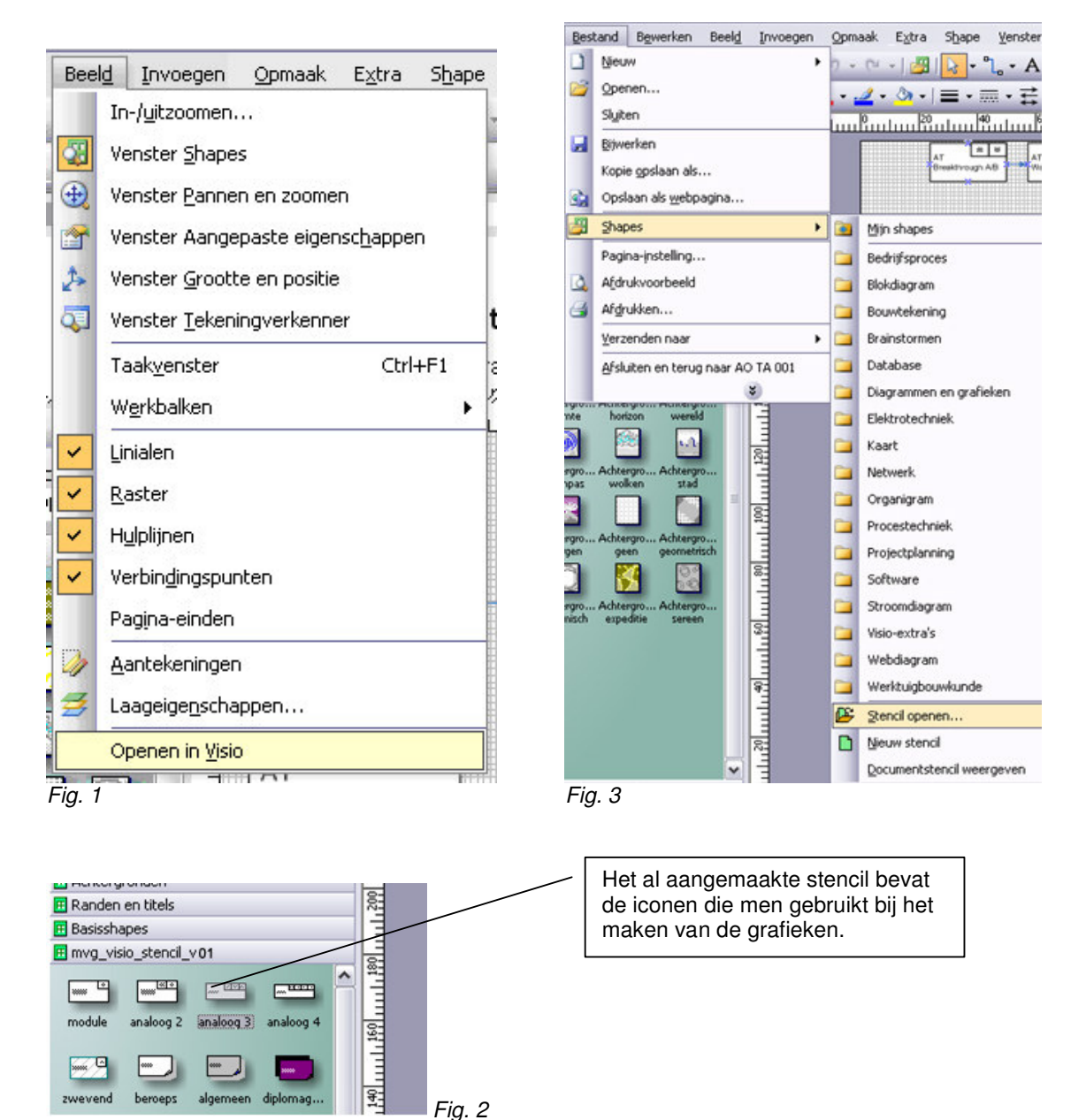

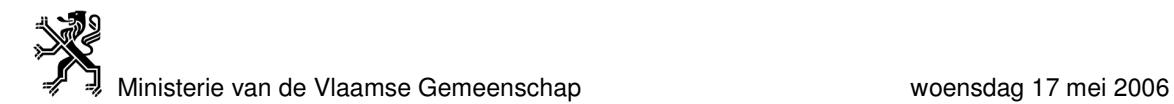

#### **2.2 Werkwijze iconen**

In het aangemaakte stencil zijn de iconen die gebruikt kunnen worden al aanwezig. Deze iconen kunnen door de gebruiker niet aangepast worden (men mag geen iconen bijmaken of varianten bedenken) daar dat invloed zou hebben op verschillende aspecten in Visio en in Word. Het gebruik van deze iconen is verplicht.

Voor een verklaring van de gebruikte iconen kan de gebruiker de leeswijzer raadplegen.

Indien men met een nieuw Visiodocument start, is het aan te raden (na het openen van Visio) eerst het tekenblad te wissen *=> Alles selecteren >Wissen*

#### *2.2.1 Plaatsen van iconen*

In het aangemaakte stencil zijn alle benodigde iconen beschikbaar. Om een icoon op het tekenblad te plaatsen, dient de gebruiker enkel de gewenste icoon naar het tekenblad te slepen.

#### *2.2.2 Selecteren*

Er zijn verschillende manieren om iconen en figuren te selecteren:

• Als men eenmaal klikt in een figuur, selecteert men enkel deze figuur (*zie Fig. 4 en Fig. 5*): de randen van de geselecteerde figuur kleuren dan groen/grijs.

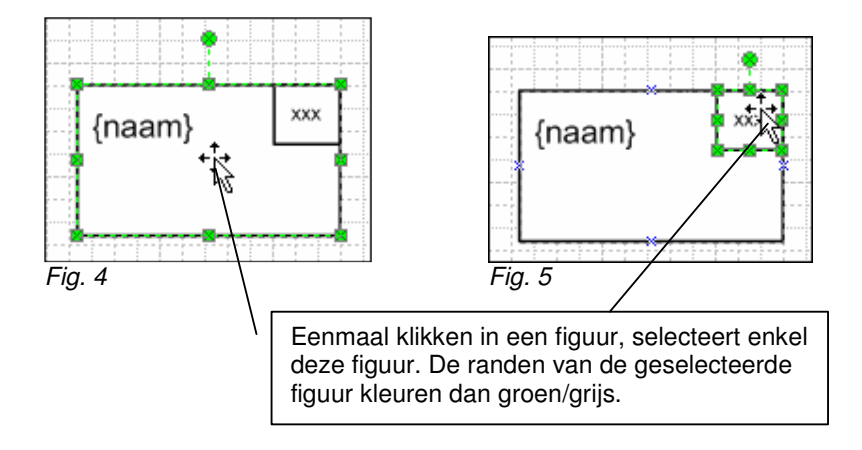

• Als men dubbelklikt in een figuur selecteert men de tekst (*zie Fig. 6 en Fig. 7*). Deze zal blauw geselecteerd worden en kan dan ingevuld worden. Aanwezige accolades dienen ingevuld te worden door tekst (verwijder de accolades) en kruisjes door cijfers (*zie Fig. 8*).

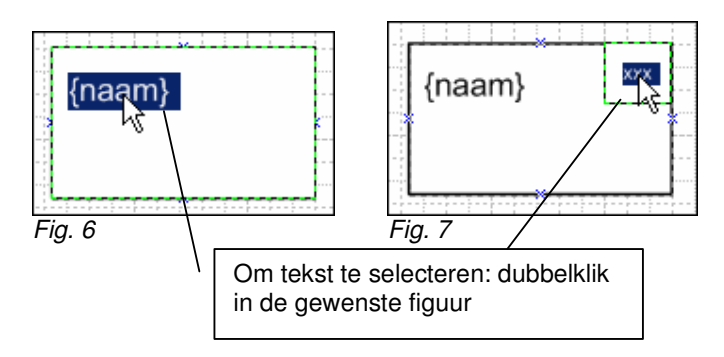

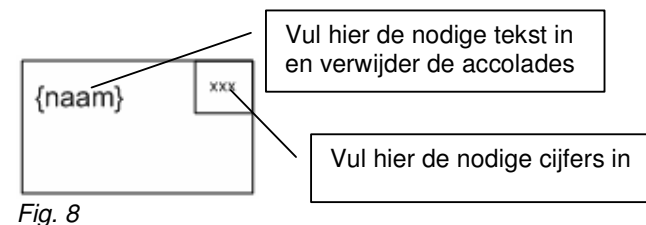

• Als men tweemaal klikt in een figuur, selecteert men de gehele icoon (*zie Fig. 9*): de randen van de icoon kleuren dan felgroen. Men kan een icoon (of verschillende iconen tegelijk) ook volledig selecteren door er een selectiekader met de muis rond te trekken (*zie Fig. 10*).

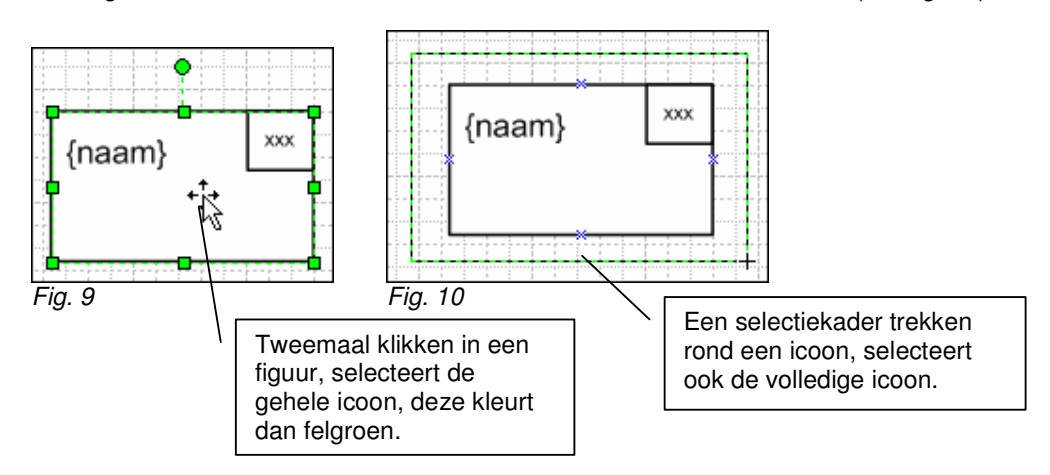

#### *2.2.3 Grootte aanpassen*

Men kan een geselecteerde figuur of icoon vergroten door aan de handvaten te trekken.

• De grootte van de certificaten past men aan door een proportionele vergroting: selecteer de volledige icoon en trek aan een handvat op een hoek (*zie Fig. 11*).

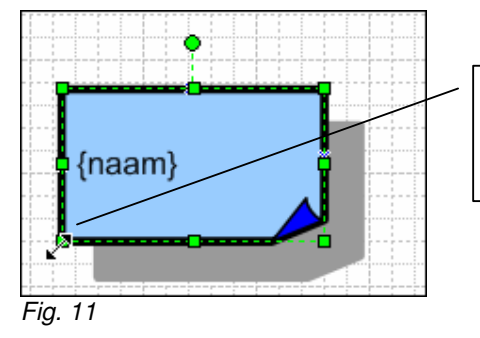

Handvaten op de hoeken vergroten de icoon proportioneel. Deze methode dient gebruikt te worden voor alle certificaten én de module "zwevend".

• De grootte van de overige modules past men aan door een niet-proportionele vergroting: selecteer het kader (eenmaal klikken en het kader zal groen/grijs worden) en trek dan aan het handvat middenlinks om de icoon te verbreden en aan het handvat ondermidden om de icoon te verhogen (*zie Fig. 12*).

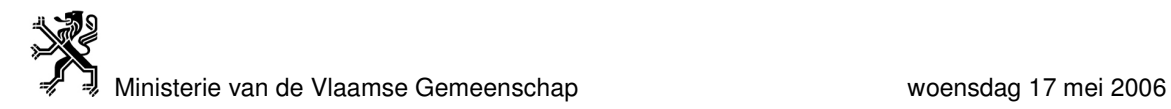

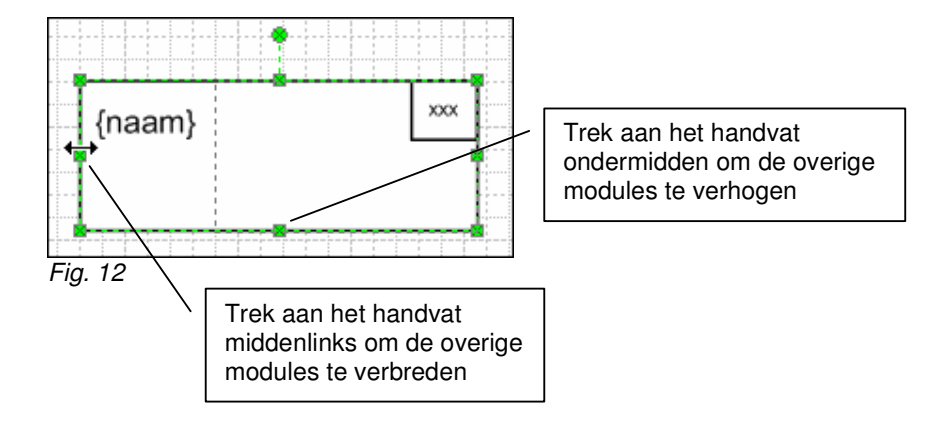

#### *2.2.4 Uitlijnen en spreiden van iconen*

Voor men iconen verbindt, kan men ze best eerst uitlijnen en spreiden. Dit kan automatisch gebeuren in Visio aan de hand van de commando's "Shapes uitlijnen…" en "Shapes spreiden…":

- *=> Menu >Shape > Shapes uitlijnen...*
- *=> Menu >Shape > Shapes spreiden ...*
	- Men selecteert voor de verticale uitlijning best de gecentreerde uitlijning (zie Fig. 13). De horizontale uitlijning is vrij te kiezen.

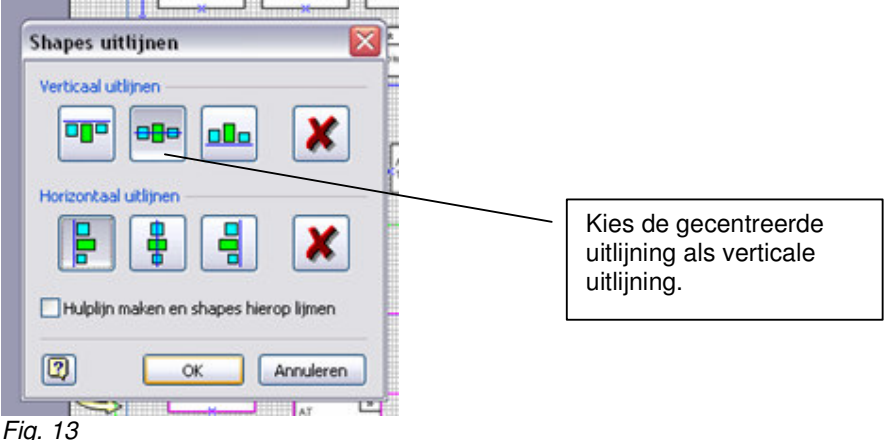

• Bij de spreiding van iconen zal men het meeste gebruik maken van de proportionele spreiding (*zie Fig. 14*).

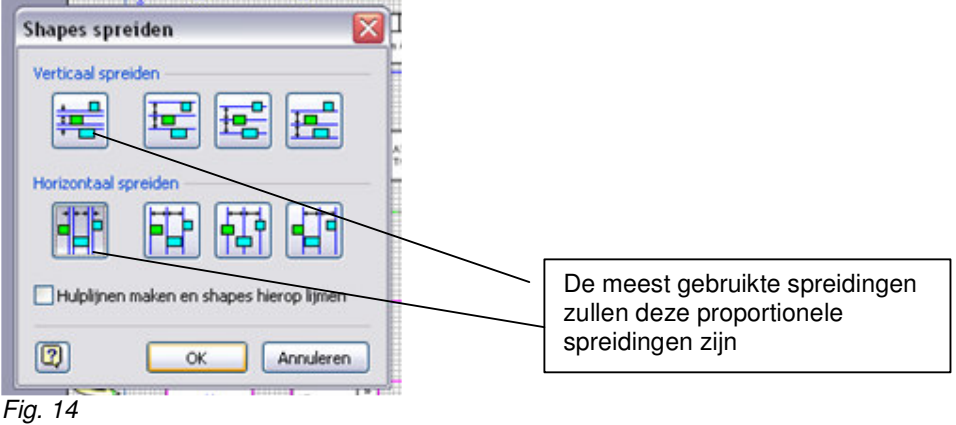

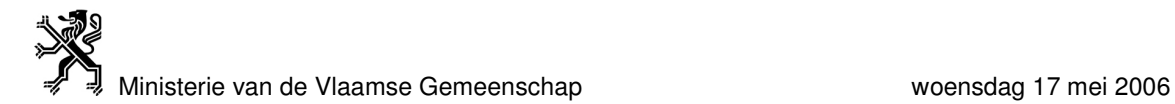

#### **2.3 Werkwijze verbindingen**

Nadat men de gewenste iconen in het tekenblad heeft geplakt, benoemd en correct geplaatst, dienen deze mogelijk nog verbonden te worden dmv "de andere iconen" ('pijl links', 'lijn' ...). Alle iconen in Visio hebben 'verbindingspunten', deze zorgen voor een automatische en correcte verbindingswijze van de iconen (*zie Fig. 15*)

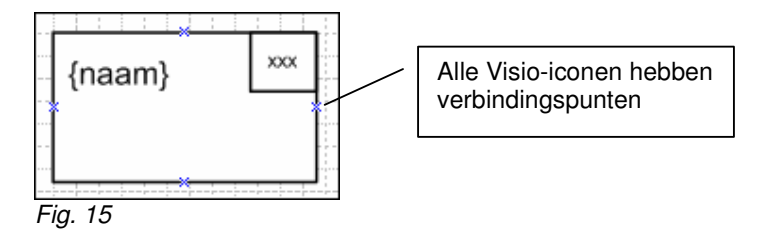

Als men bijvoorbeeld 2 module-iconen wenst te verbinden met een 'rechtse pijl':

• Men heeft 2 benoemde en uitgelijnde modules (*zie Fig. 16*)

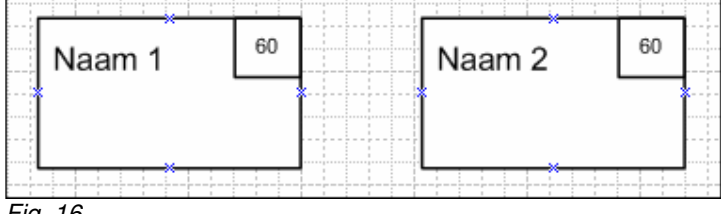

*Fig. 16*

• Sleep een 'rechtse pijl'-icoon naar het tekenblad (*zie Fig. 17*)

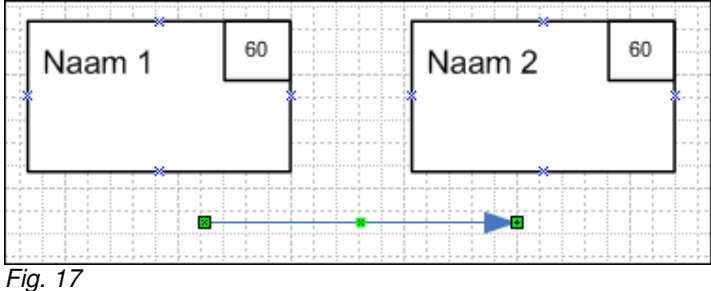

• Verbind eerst het vertrekpunt van de pijl door dit te selecteren en naar het gewenste verbindingspunt te slepen. Men ziet dat het betreffende verbindingspunt rood geselecteerd wordt (*zie Fig. 18*).

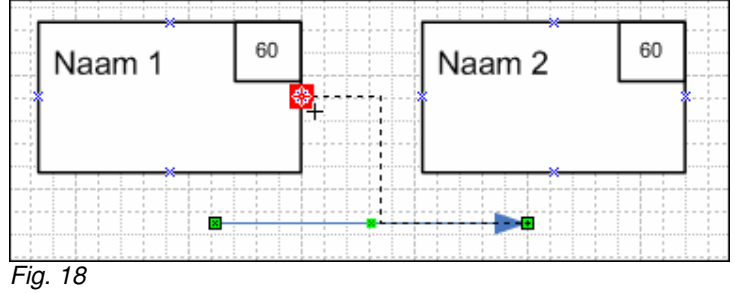

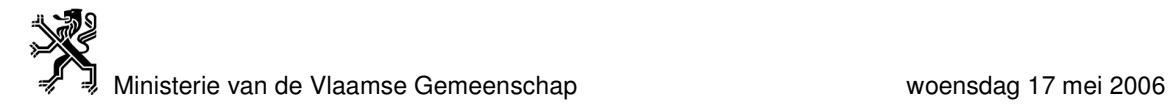

• Sleep het eindpunt van de pijl naar het gewenste verbindingspunt. Dit wordt eveneens rood geselecteerd (*zie Fig. 19*)*.*

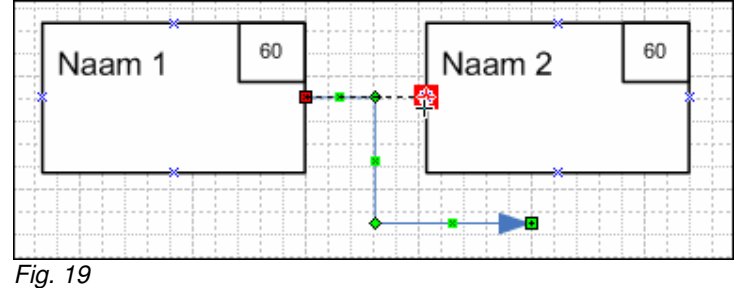

• De pijl wordt automatisch en correct verbonden tussen de twee modules (*zie Fig. 20*). Deze verbinding blijft ook aanwezig wanneer de iconen versleept worden.

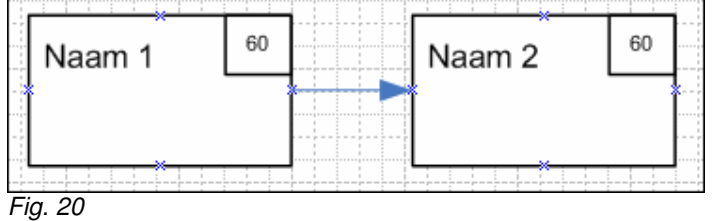

#### **2.4 Werkwijze lagen**

Als er overlapping van iconen optreedt, kan men iconen naar de achtergrond of voorgrond plaatsen door de betreffende icoon te selecteren en dan:

*=> Menu >Shape >Volgorde >Naar voorgrond*, of *=> Menu >Shape >Volgorde >Naar achtergrond*

Zo kan men bijvoorbeeld problemen vermijden wanneer men gebruik maakt van de icoon 'samenneming':

• Wanneer er een kader ("samenneming" icoon) geplaatst wordt rond twee modules, kan men de modules zelf niet meer veranderen (*zie Fig. 21*)

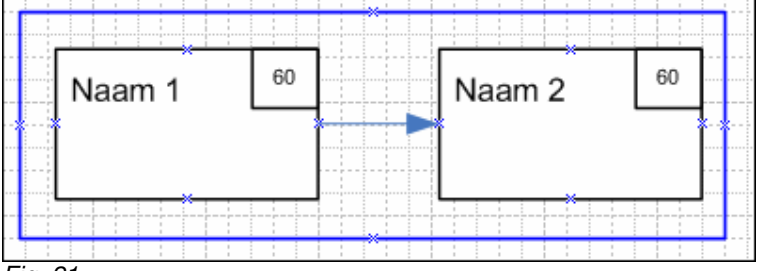

*Fig. 21*

• Selecteer de 'samenneming' icoon door er eenmaal op te klikken (*zie Fig. 22*)

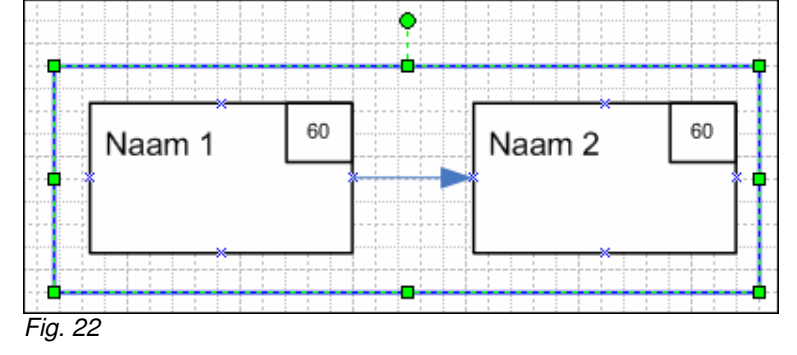

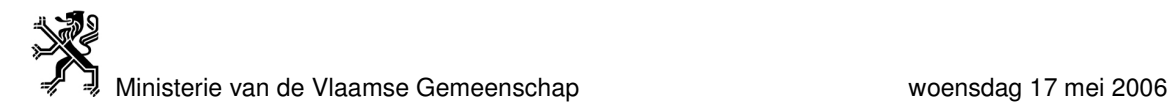

• Selecteer in het menu 'Naar achtergrond' *=> Menu >Shape >Volgorde >Naar achtergrond* Zo kan men terug aan de modules zelf werken (*zie Fig. 23*).

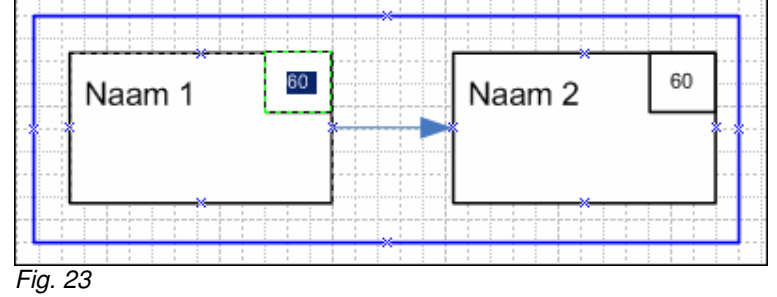